# **Better connecting Queensland's GPs and public hospitals**

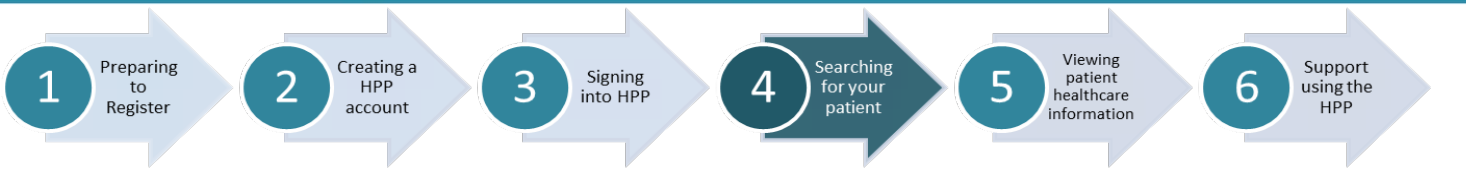

## **Factsheet 4 –**

### **Searching for your patient in the Health Provider Portal (HPP)**

#### **Have you signed in to the HPP and accepted the HPP Terms and Conditions?**

Search Patient

If not, please refer to Factsheet 3 – Signing into the HPP

#### **You can search for patient healthcare information**

There are four (4) ways to search for a patient in the HPP. You can search:

- 1. a patients Medicare Number plus other patient information; **OR**
- 2. DVA Number plus other patient information; **OR**
- 3. a patients Unit Record Number (URN) and related facility; **OR**
- 4. from a previously saved patient list.

In the Search Patient page, you can:

**O** enter the patient's Medicare Number, sex, date of birth and surname; **OR**

❷ DVA Number sex, date of birth and surname; **OR**

- ❸ enter facility and patient URN; **OR**
- **4** select one of the "Saved Patients".

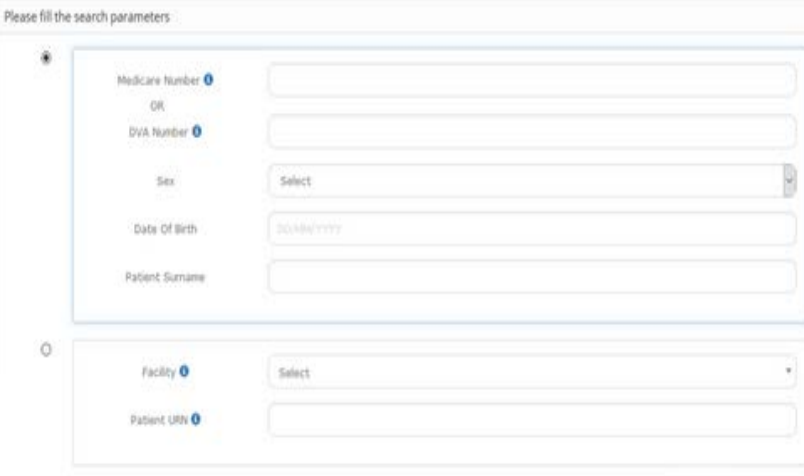

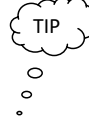

#### What is a **Saved Patient List**?

A saved patient list allows you to save your frequently searched patients to a list. Select Add from the Action column alongside the patient in your search results and that patient will now be populated to the saved patients tab.

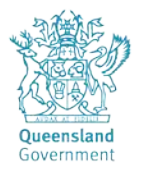

Note: you can save a maximum of 10 patients.

### **Search by Patient – Medicare Number**

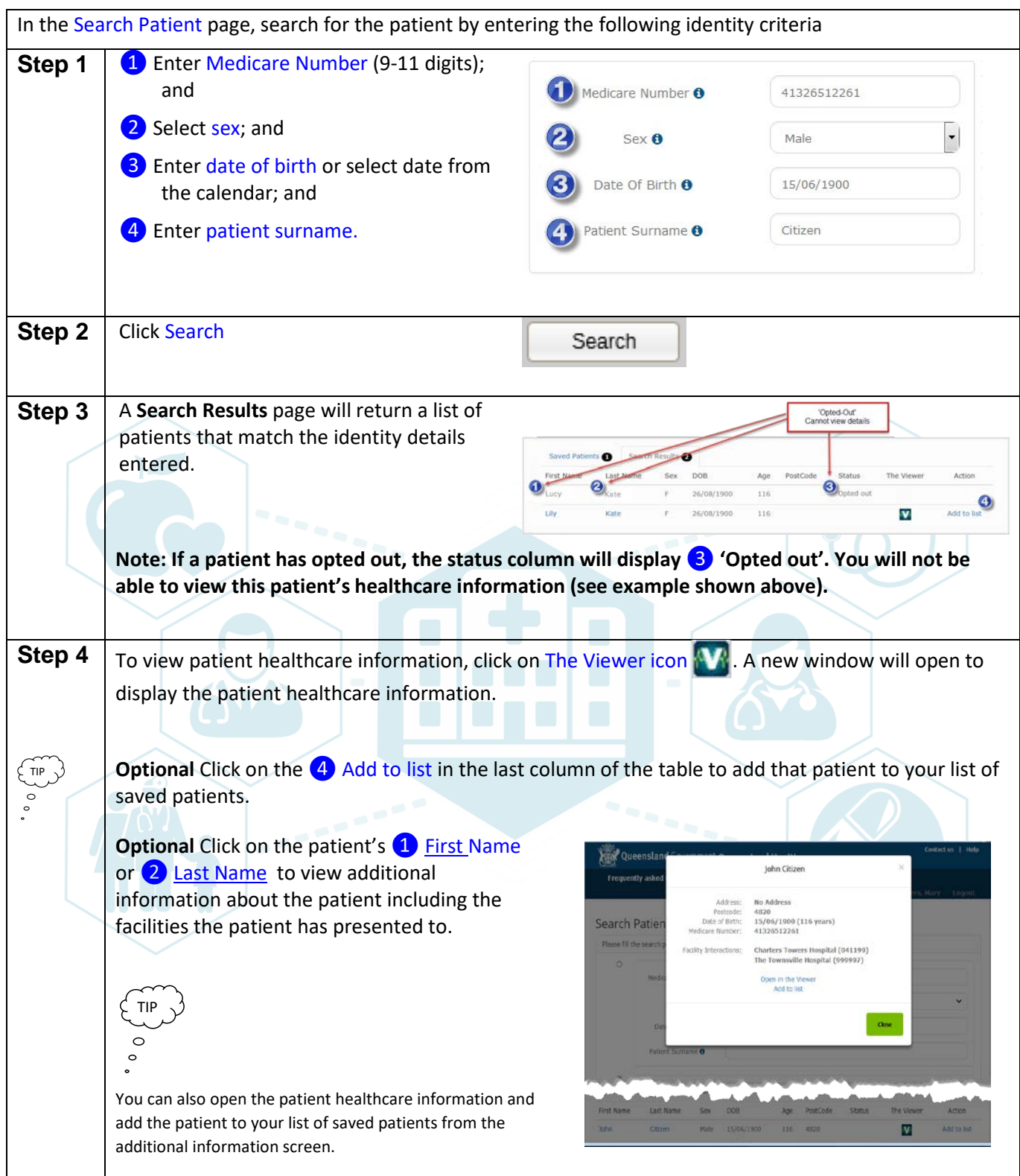

v0.4 April 2021

### **Search by Patient – DVA Number**

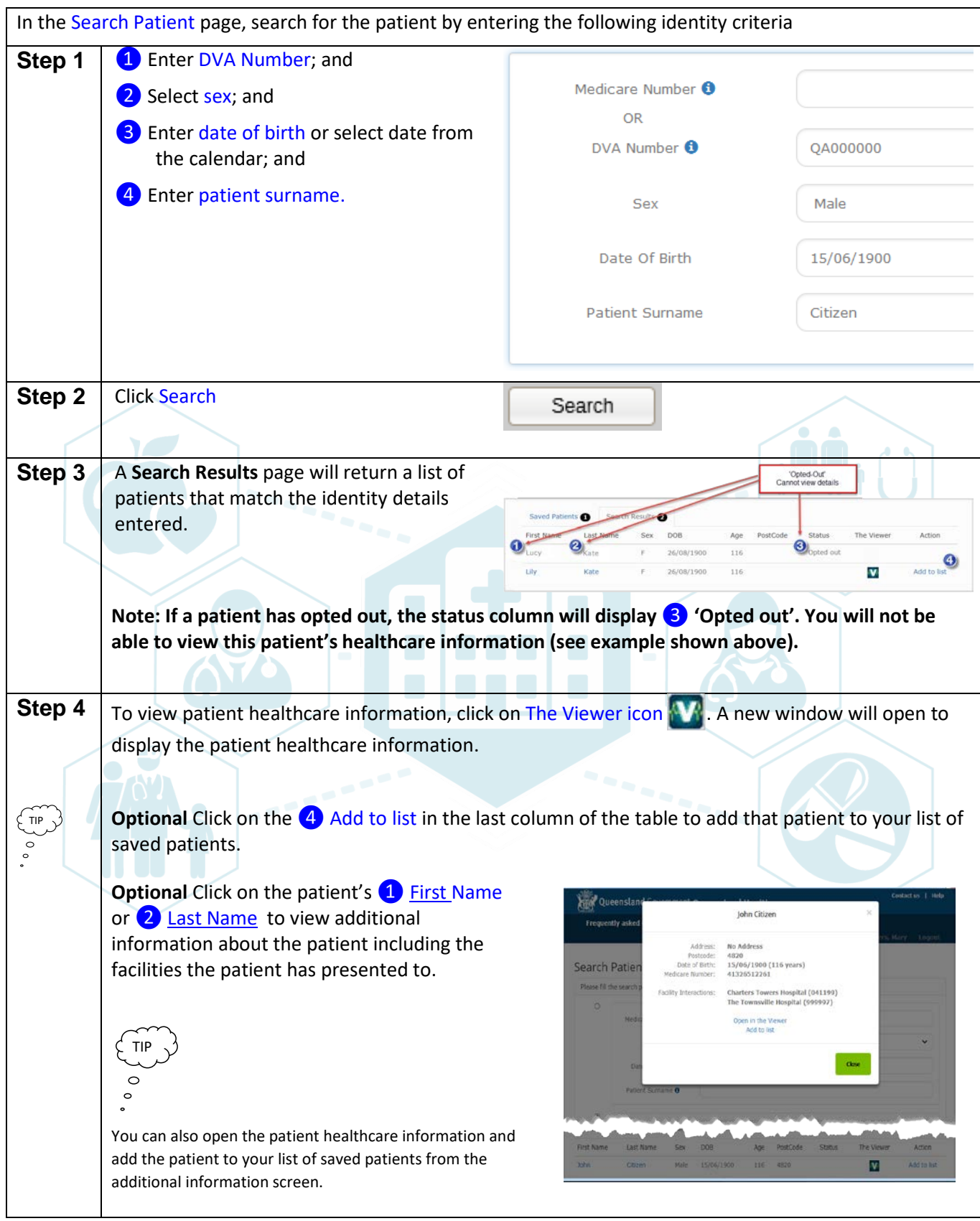

v0.4 April 2021

### **Search by Patient – URN**

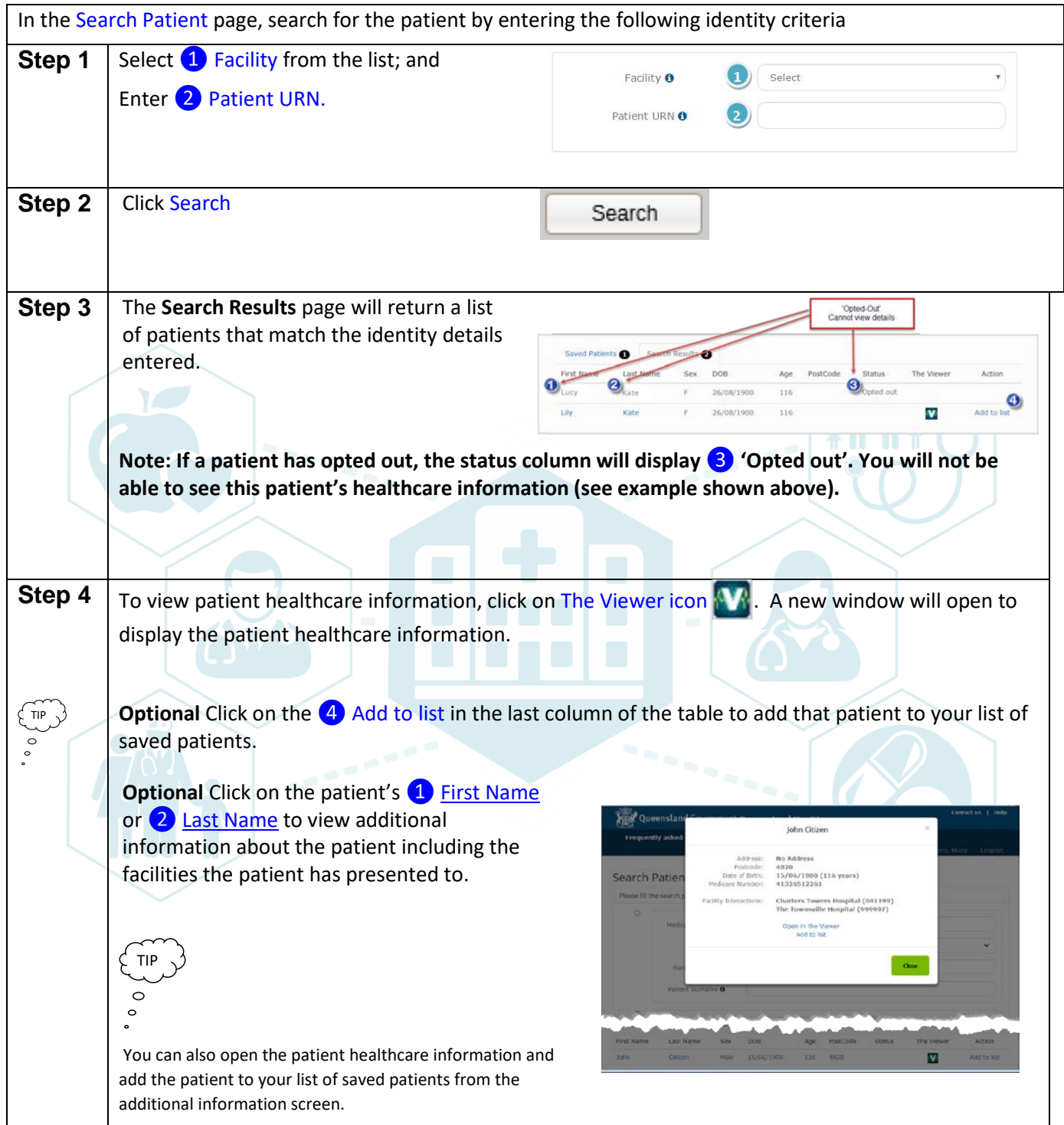

#### **Saved Patient List**

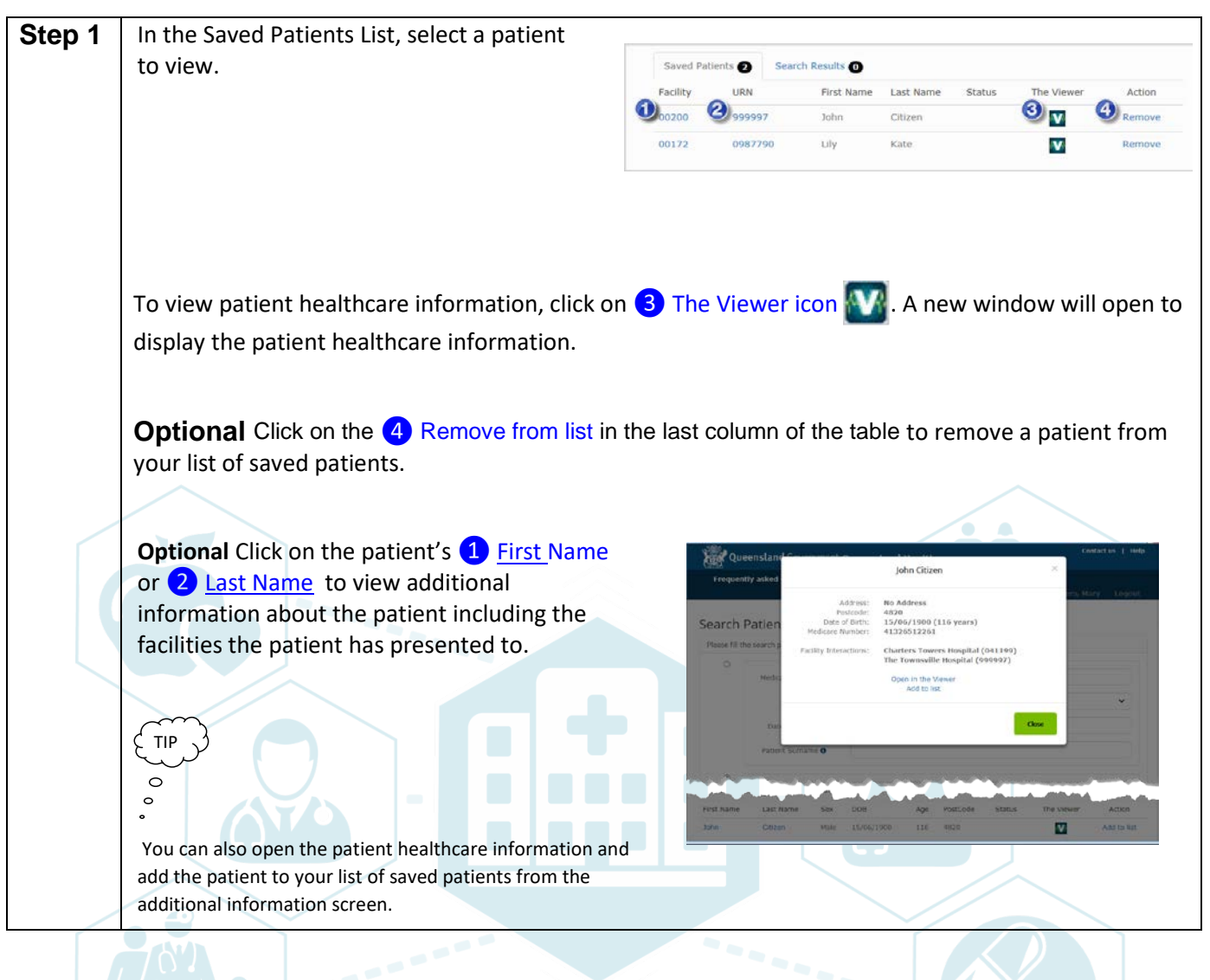

#### **Additional Information**

For additional support information, please refer to **Factsheet 6**.

#### **Contact**

For technical support please call 1300 478 439, available 24 hours a day.